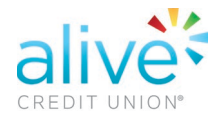

## **Online Banking Feature | Adding Cross Account Access**

Using Cross Account Access grants access to other accountholders.

To add a user, follow the steps as outlined below:

1. Log-in to your Online Banking portal and select Cross Account Access from left hand side menu bar.

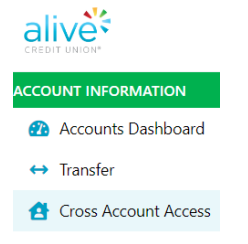

2. Next, select "Add New User".

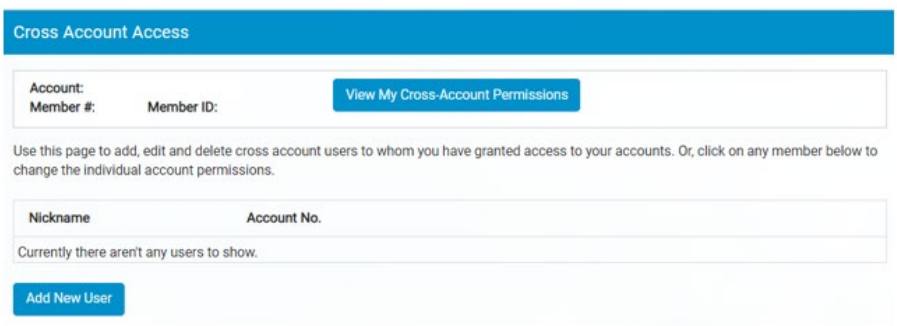

3. Please review and accept the presented disclosure.

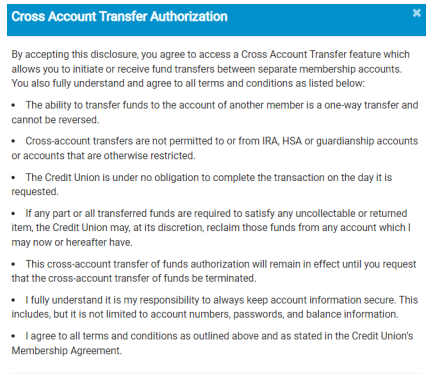

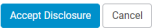

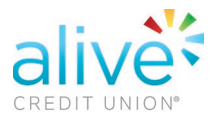

4. Next, enter a nickname for the user, their last name and their account number under the "Add By Last Name" section. Then, select which permissions you'd like them to have. Finally, select "Add User with Settings".

Please avoid spaces before and after each entry.

Tip: For business or trust accounts, enter the full name. For example, Lilly's Flower Boutique LLC or John Smith Family Trust.

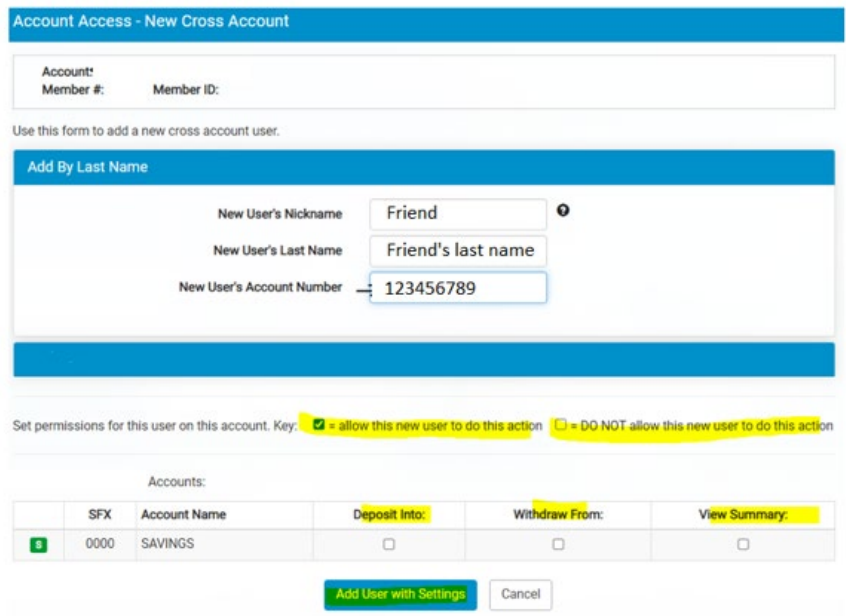

5. Select Save Settings.

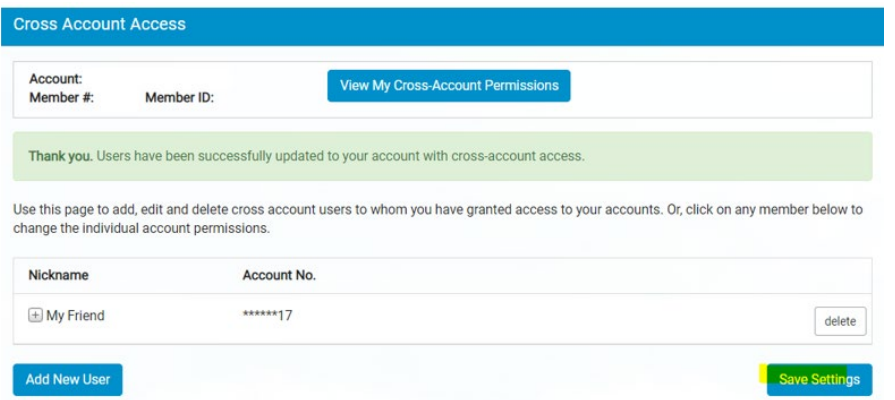

**6.** After you have completed these steps, your friend or family member must grant you the permission to add this account by logging into their own Online Banking portal and accepting the request.